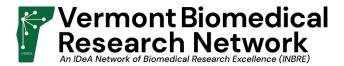

## Instructions for accessing the VBRN Student Award Applications

1. Go to <a href="https://vbrn.org">https://vbrn.org</a>. Click on "BPI Portal" in the upper right corner.

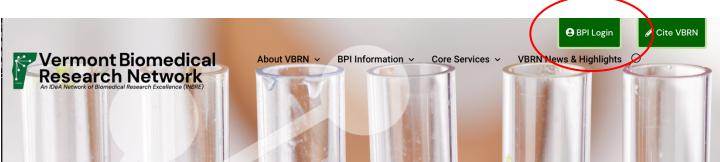

2. Log in with your VBRN portal account. If you can't remember your password or you don't have an account, click on the appropriate link below the login button.

## Welcome Please identify yourself with a username and a password: Username: Password: Login now Forgot Password? -ORCreate New Account

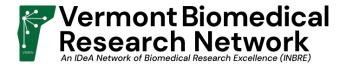

3. On the new home screen, review the links at screen left. "Edit Personal Information" will take you to the Personal Information Form (PIF). VBRN requires that the PIF be completed before you can apply for an award. "Award Application" takes you to the applications page.

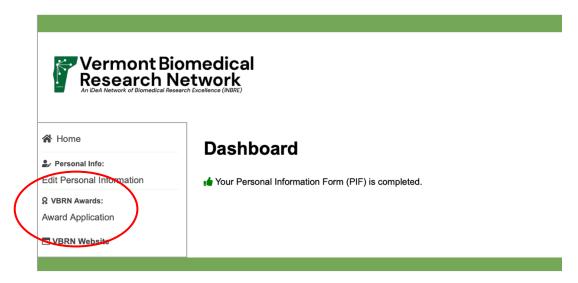

4. Open Applications are listed at the right. Please choose Student Summer Research Support 2022.

## **VBRN Awards Application**

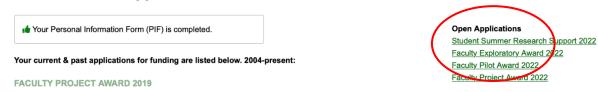

5. Applications no longer have to be filled out and submitted in one sitting. Application fields and uploads are saved as data is entered. If you leave an application, you will find a link to resume it on your dashboard.

## **Dashboard**

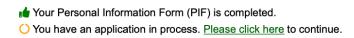

6. When you are ready to submit your application, press the "Review Application" button at the bottom of the screen. You will then be taken to a review screen.

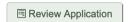

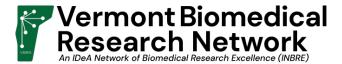

7. At the bottom of the review, you will find the buttons to submit or edit your application.

Submission

Once this application has been submitted, it cannot be edited again.

☑ Edit This Application

✓ Submit This Application

- 8. When you have submitted your application, you should receive an email confirming your application submission. Also, you can find your application submission on the "Award Application" screen.
- 9. If you have questions regarding this process, please direct them to <a href="mailto:vbrn@uvm.edu">vbrn@uvm.edu</a> and someone will respond shortly.